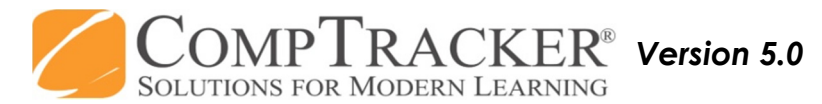

## *For more CompTracker training materials, go to www.StudentLogBook.com/Training*

## **Quick Start Guide:** PDA (iPad/XL) APPROVALS

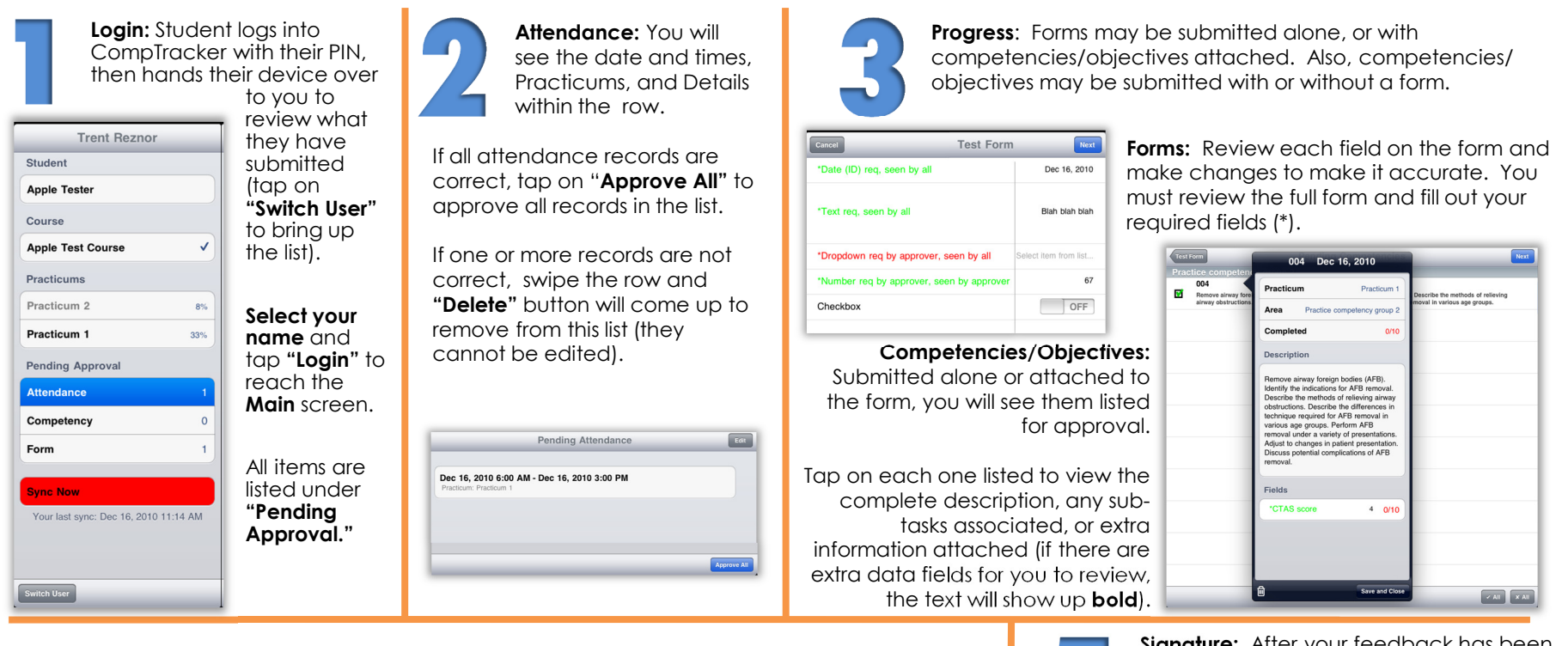

**Approve/Not Approve:** Select whether each competency/objective has been achieved competently according to your school's guidelines. The **""** indicates Approval and increases this student's progress, whereas the **"X"** indicates that this attempt will not count towards progress completion. Tap on the item and tap on the garbage can icon to **"Recall, "** if it was not attempted by the student.

**Add Comments:** You will first add comments to **APPROVED** items, and may be given a list of pre-written options. Next you will add comments to those items that you have **NOT APPROVED**. Select multiple items with the box on the right to add the same comments. Asterisks (\*) indicate that a comment is required on that item to continue.

4

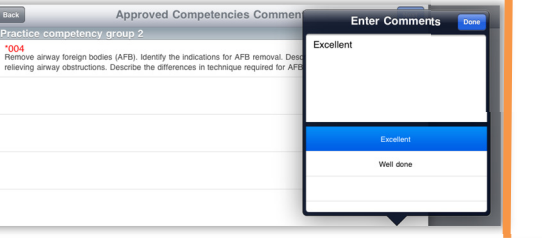

choices. 5

**Signature:** After your feedback has been gathered, sign in the box to confirm your

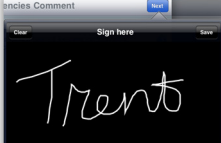

Your signature will only be accessible on the secure website by school personnel in order to validate the approval and produce reports for this institution; the student will not have access to it. Upon synchronization, the student's information will be updated on the website.

**Need Help?** Call **1-866-432-3280** , Email **support@studentlogbook.com,** or visit **www.StudentLogBook.com/Support**

*© Copyright 2010 Great Big Solutions Ltd. All Rights Reserved.*